# Accessing Your Digital Membership Cards with the eMembership Card App.

- Download the eMembership Card app on Google Play or Apple App Store.
- **Search** Fleet Science Center and click the icon.
- 3 Click Find My Membership Cards.
- Enter your visual ID associated with your membership and your last name. Click Find.
- Click Download My Cards and your membership cards will appear.
- Click Add to Wallet to load your cards to your digital wallet on your phone. (optional)
- To access your eMembership cards, open your digital wallet or open the eMembership Card App and click on Show My Membership Card.

### eMembership | Museum Anywhere

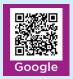

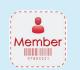

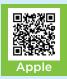

## Accessing, Using and Sharing Guest Passes

To access your guest passes, you can issue your passes either through the **Member Portal online**, at the **Ticket Counter**, or by **calling** the Membership Department at **(619) 865-5713.** 

Once your guest passes have been issued, they will appear in your eMemebership app. Open the app and click Membership Benefits.

Glick on Guest Passes and the guest passes that have been issued will appear here. Once the guest passes have been scanned, they will be marked as used when the page is refreshed.

To share your guest passes, click on the Share icon in the top right corner of the guest pass page.

#### **Questions? Contact**

Membership@rhfleet.org (619) 685-5713

## eMembership | Museum Anywhere

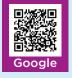

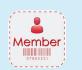

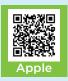